Monday, February 22, 2010 14:48

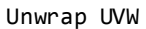

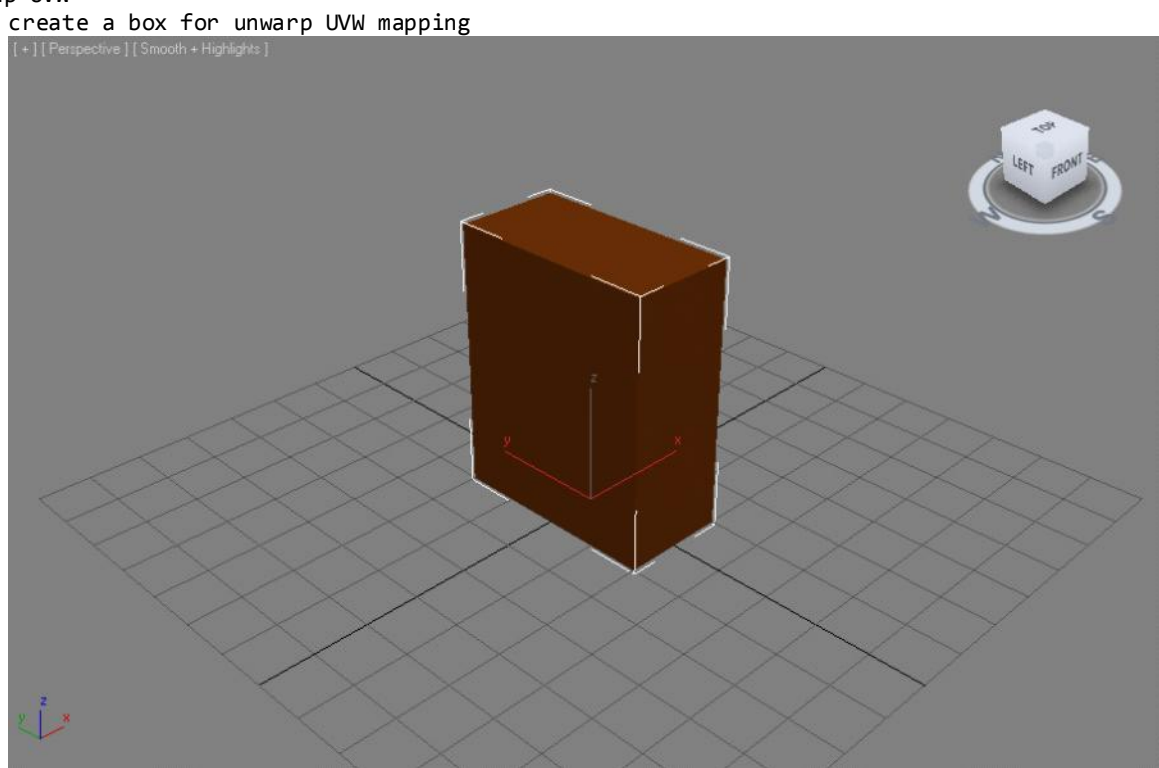

[Modify] > [Modify List] > Unwarp UVW > Face

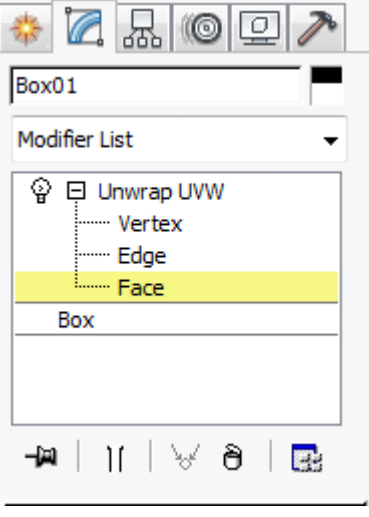

choose one face of the box

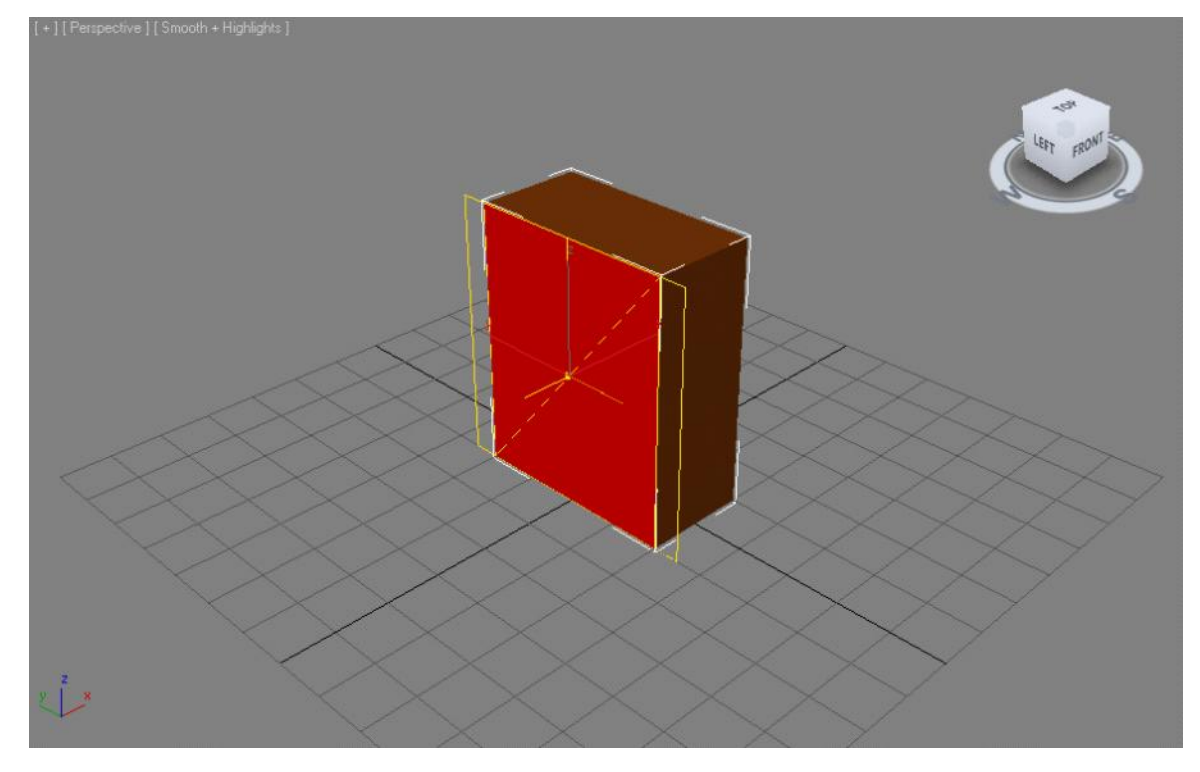

[Modify] > [Unwarp UVW] > [Map Parameters] > [Planar] >> [Best Align]

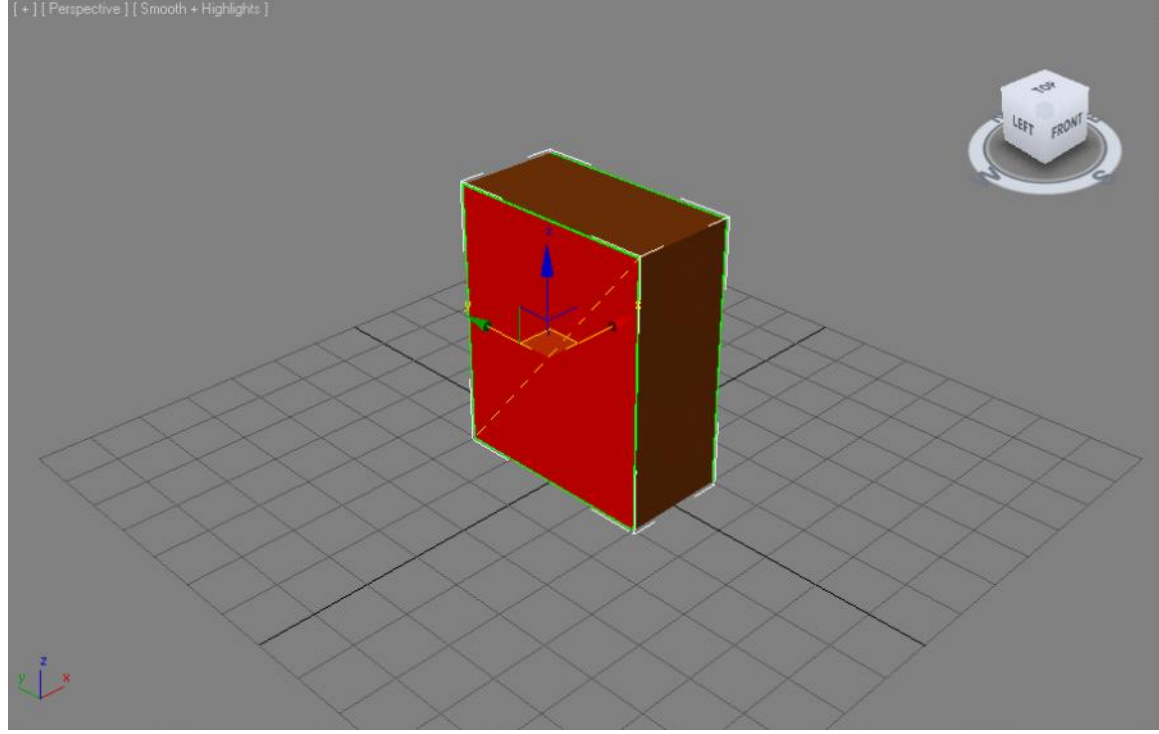

[Modify] > [Unwarp UVW] > [Parameters] > [Edit]

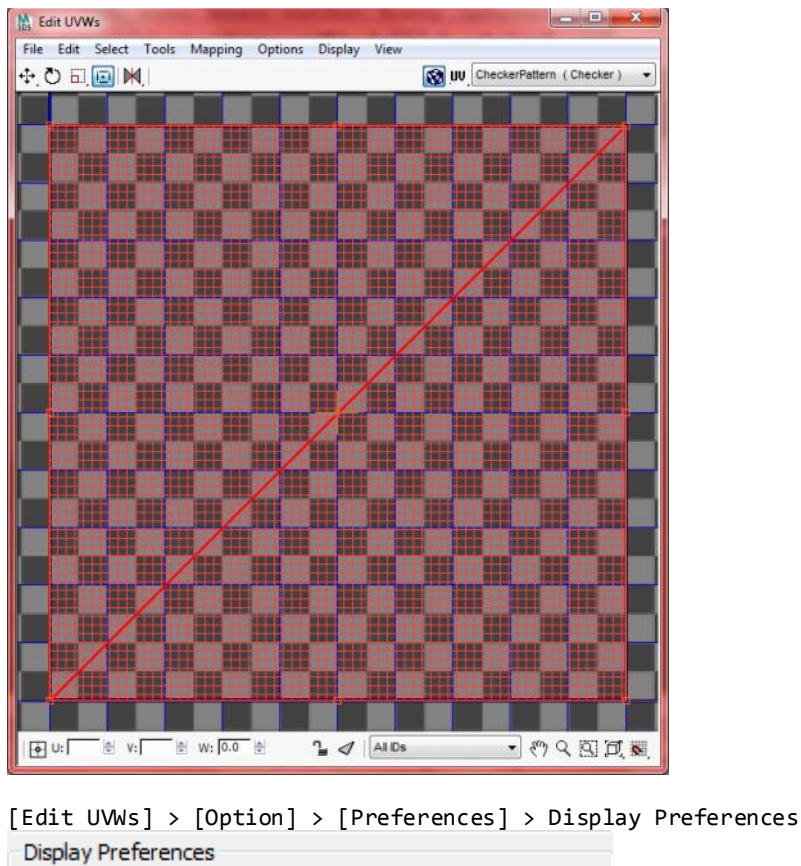

 $\frac{\Delta}{\Psi}$ 

 $\Rightarrow$ 

 $\Rightarrow$ 

Tiles:  $\boxed{1}$ 

Tile Bitmap

Blend Tile To Background

Affect Center Tile

 $\frac{4}{3}$  Tile Brightness: 0.5

arrange UVW map in Edit UVWs

Render Width: 256

Render Height: 256

Show Image Alpha Show Hidden Edges

Use Custom Bitmap Size

Constant Update In Viewports

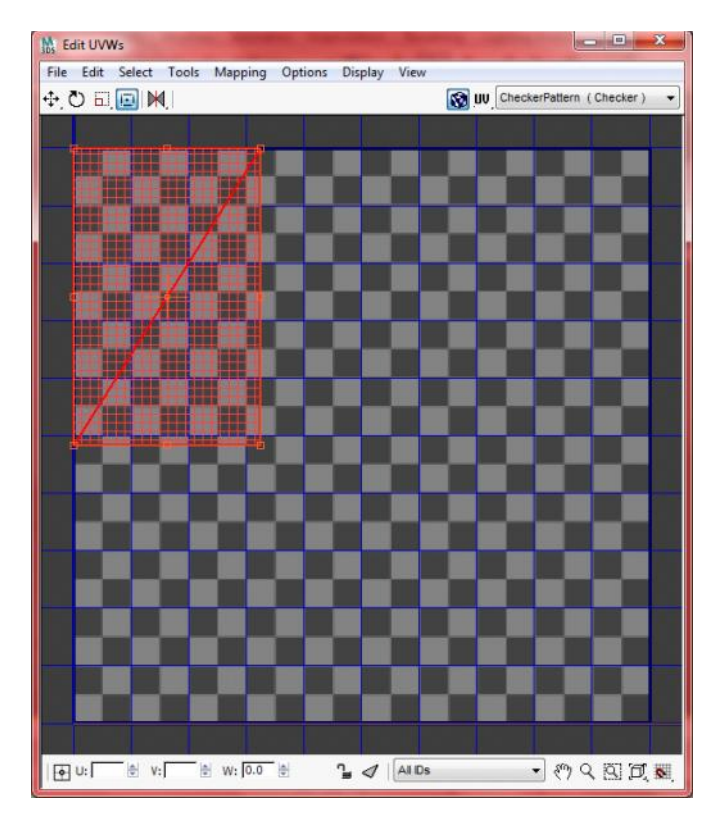

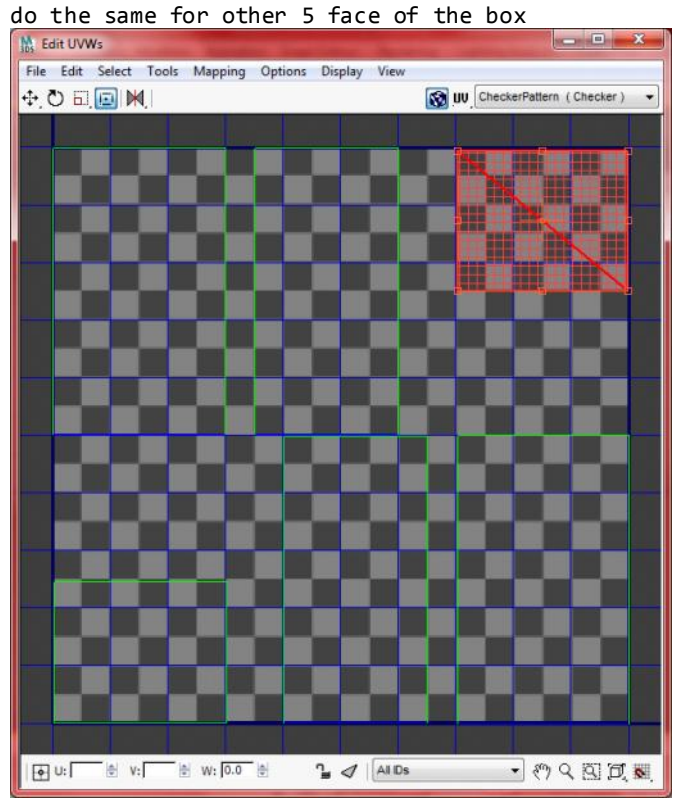

[Edit UVWs] > [Tools] > [Render UVW Template] > [Render UV Template]

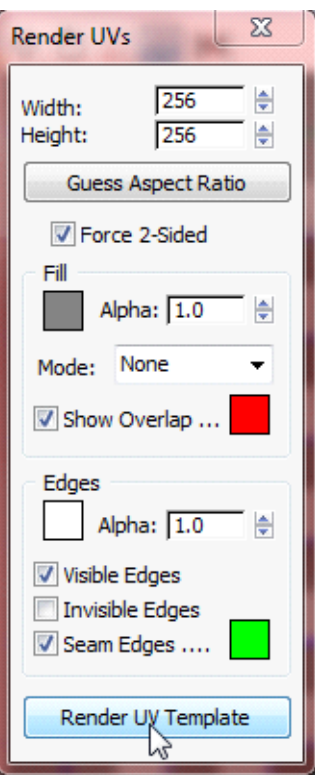

save mapping image template

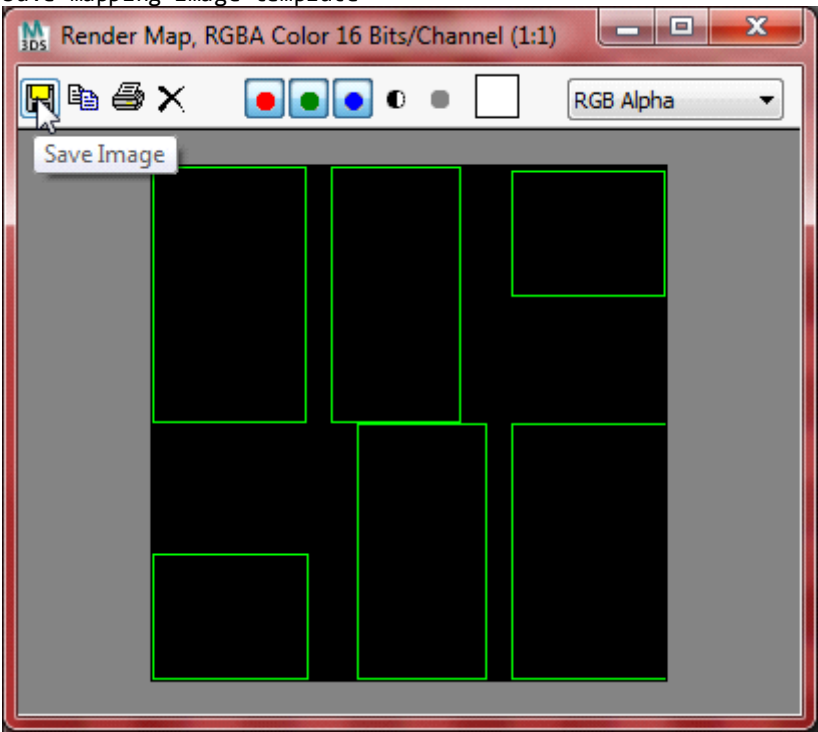

edit mapping image template into mapping image with photoshop

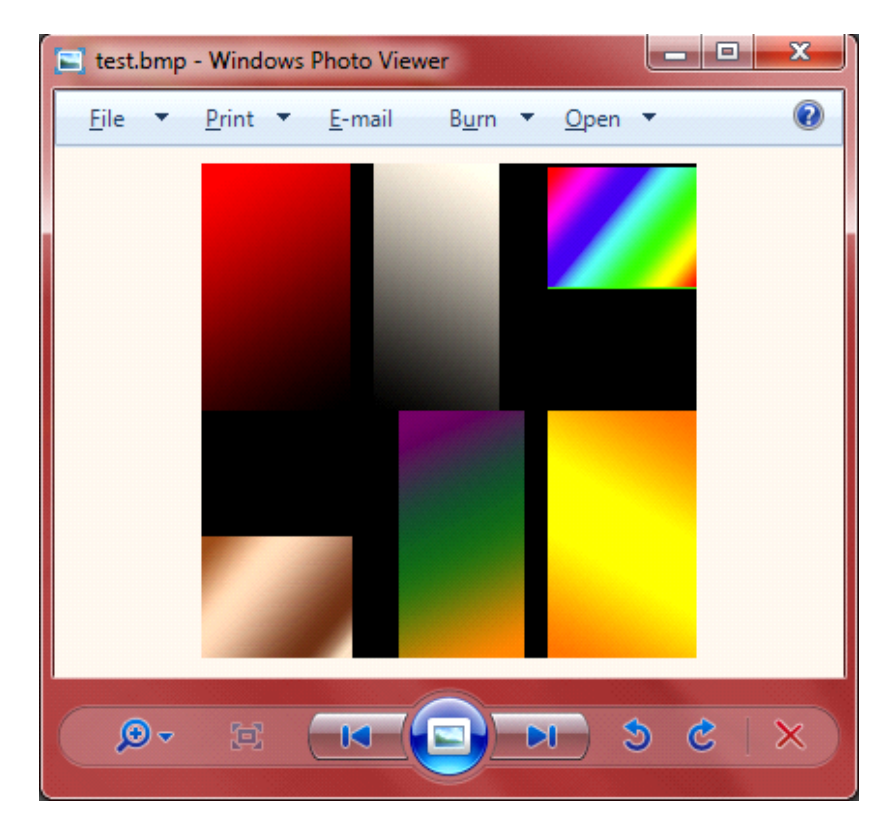

back to 3Ds MAX, open Material Editor

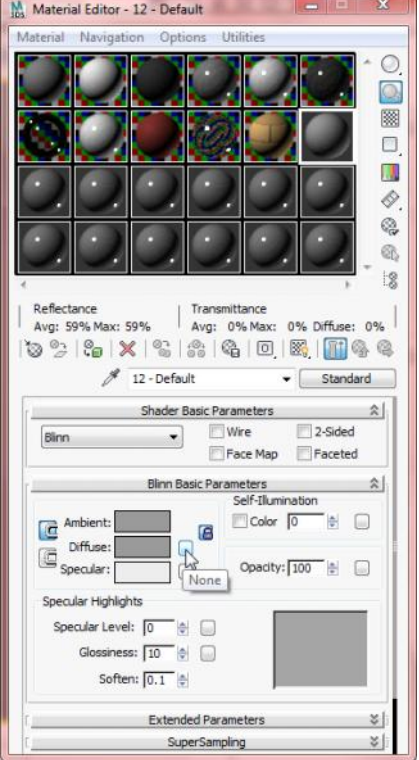

add mapping image as material and set coordinates as following

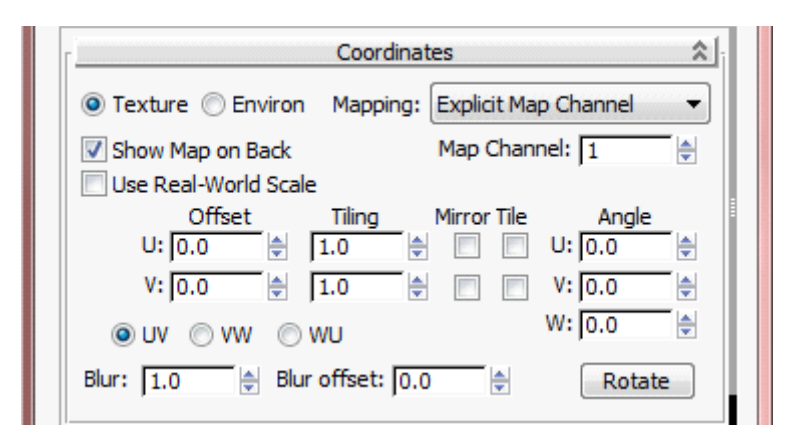

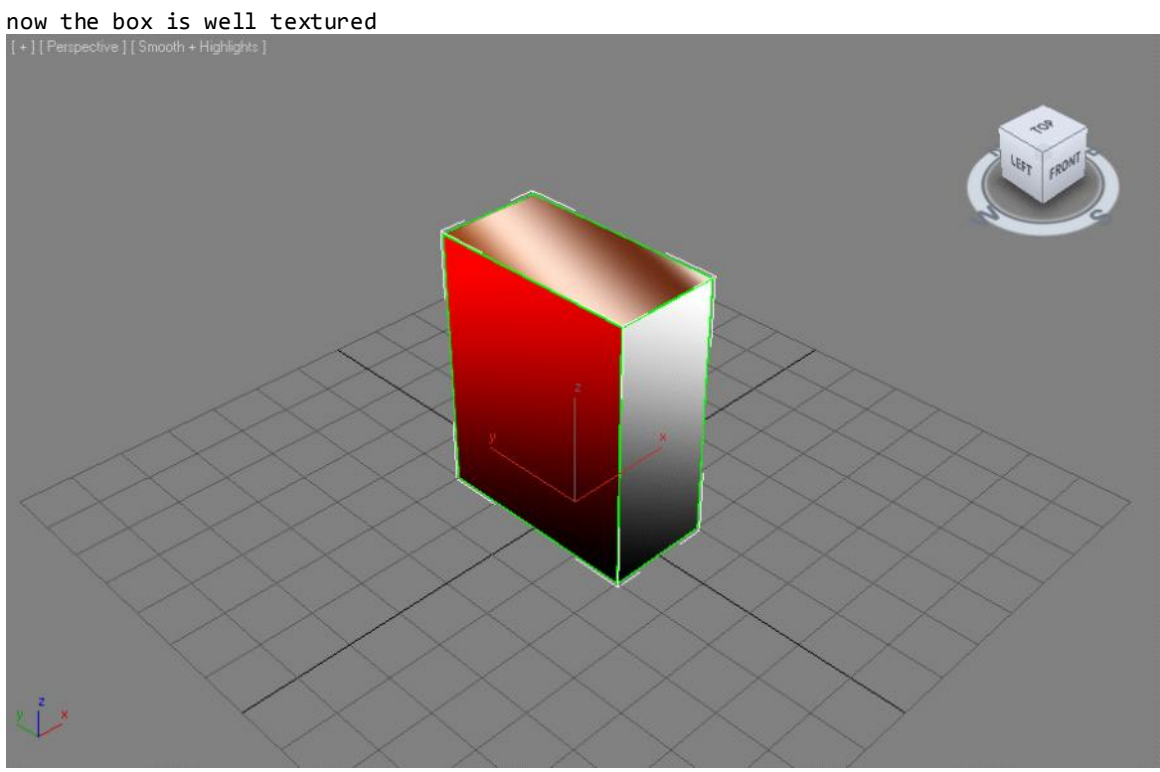

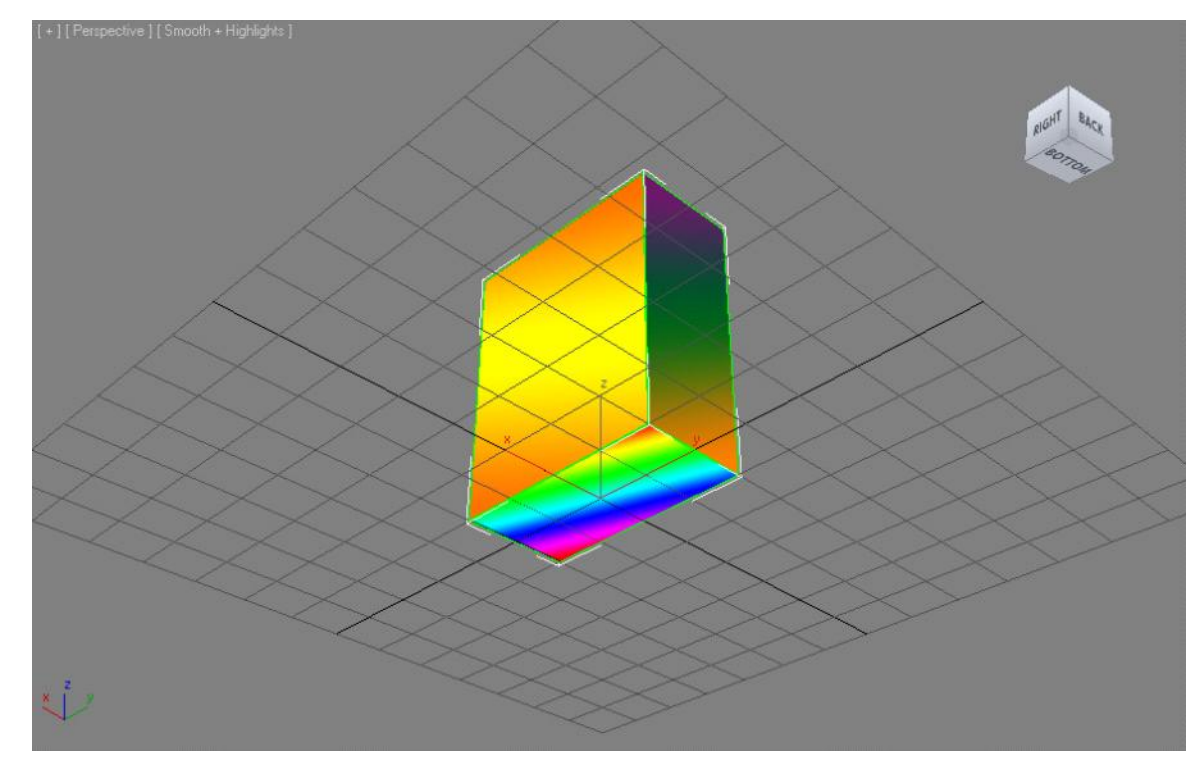

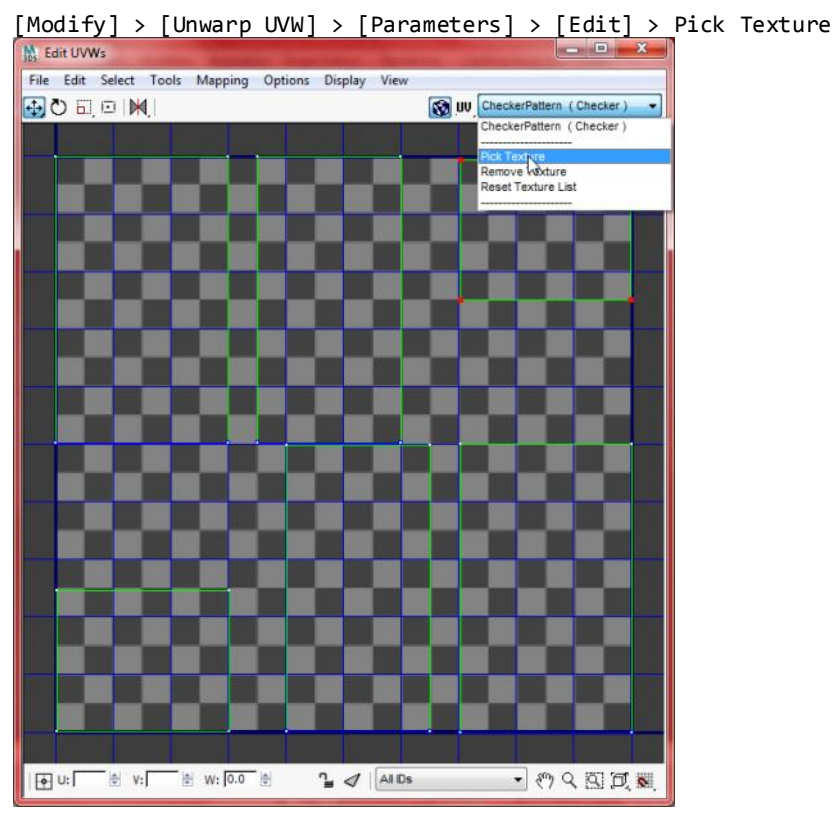

[Browse From] > [Mtl Editor] > Diffuse Color: Map #1 (test.bmp)

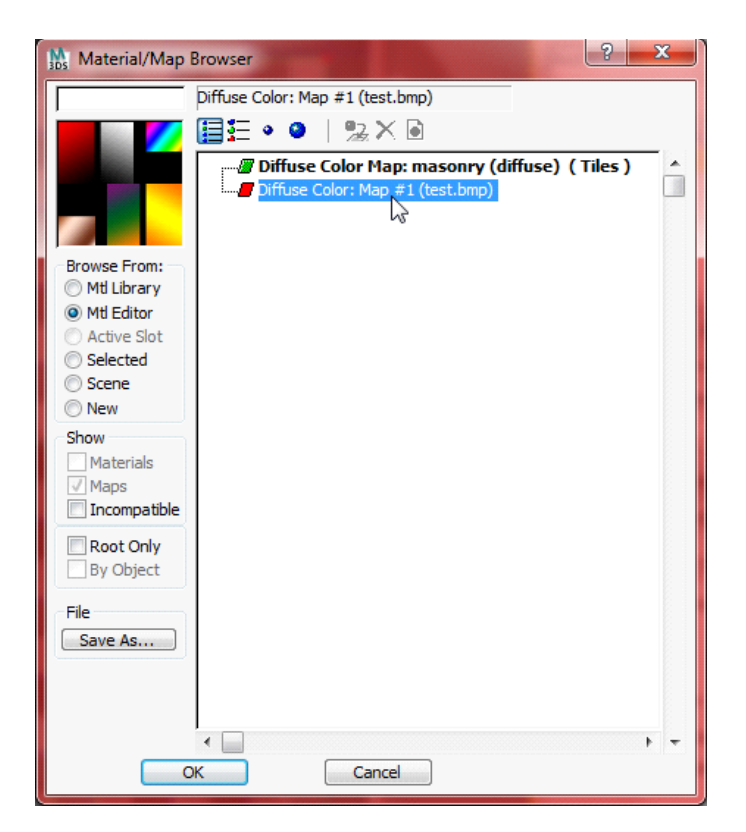

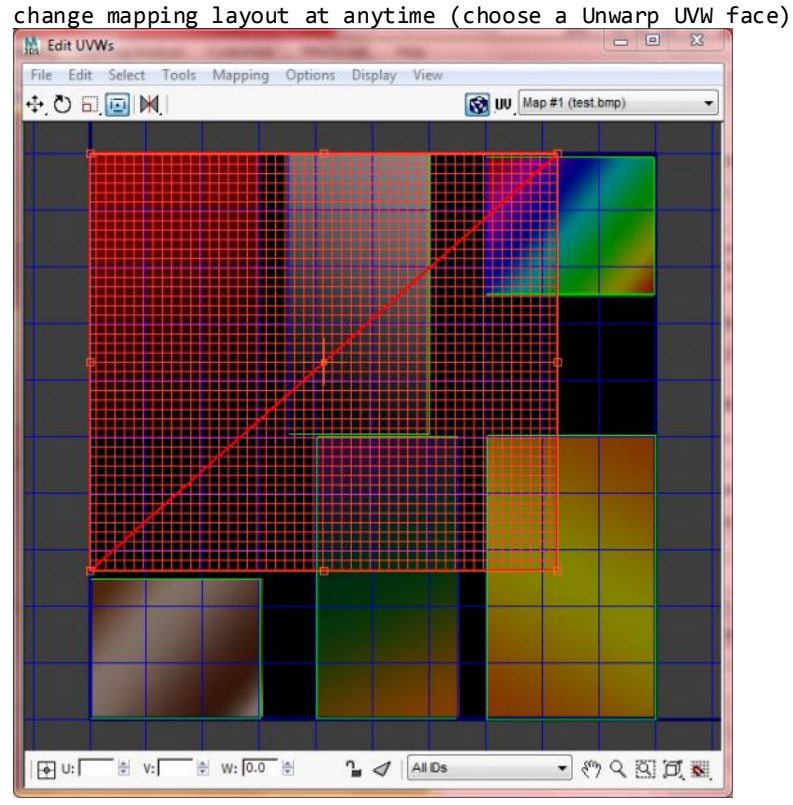

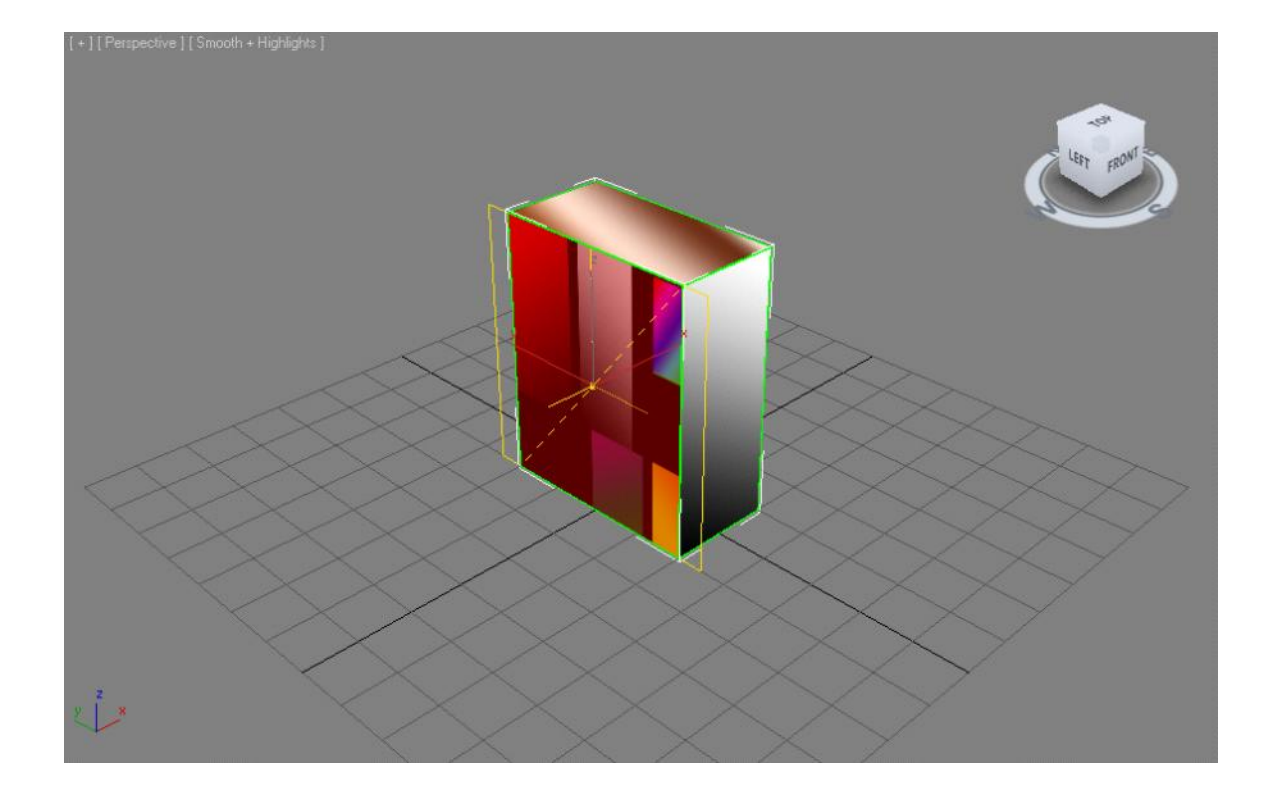